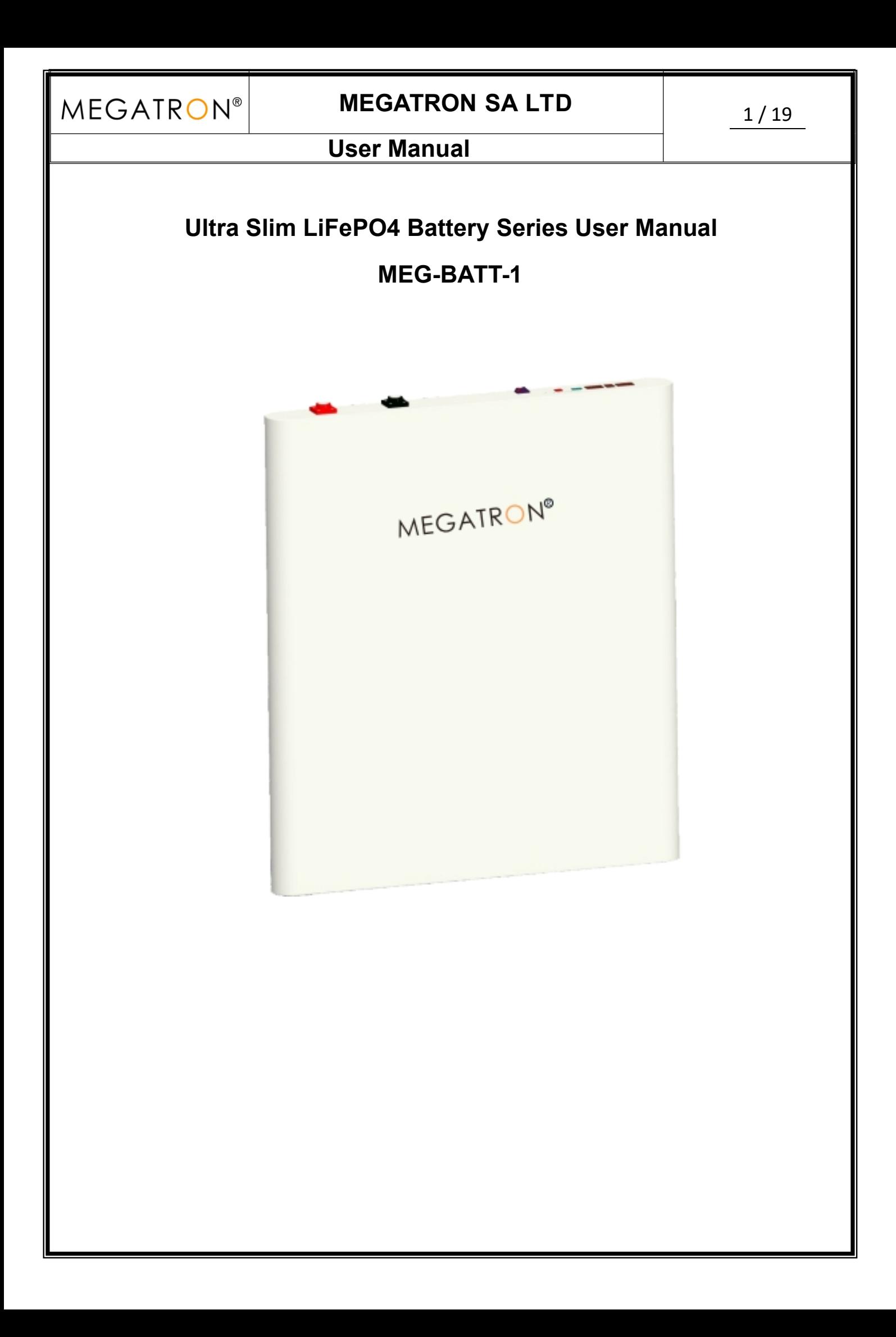

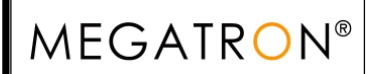

# **MEGATRON SA LTD** 2/19

# **User Manual**

# **Change history**

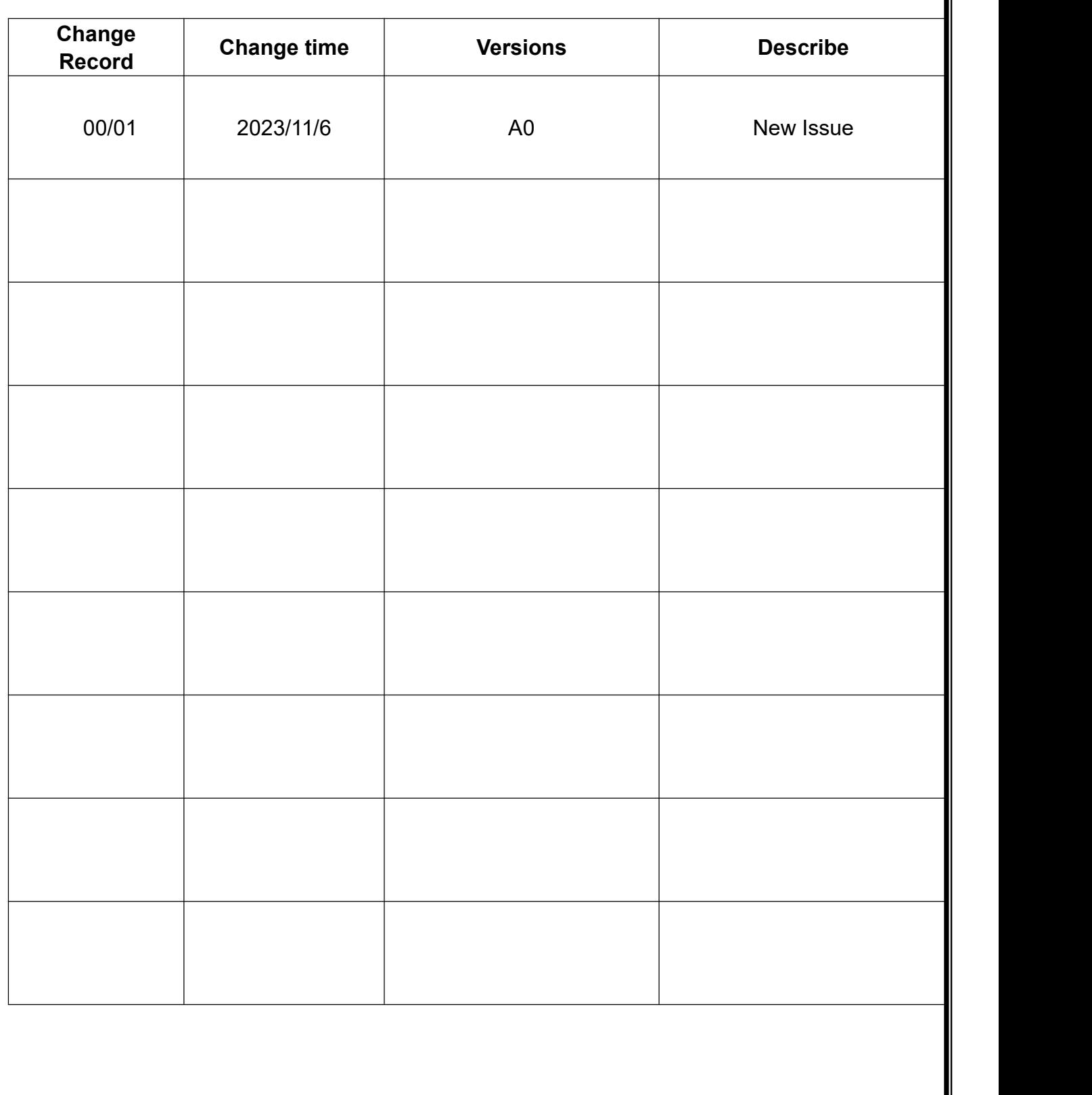

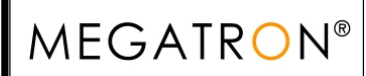

# **MEGATRON SA LTD**

 $3/19$ 

# **User Manual**

#### **Contents**

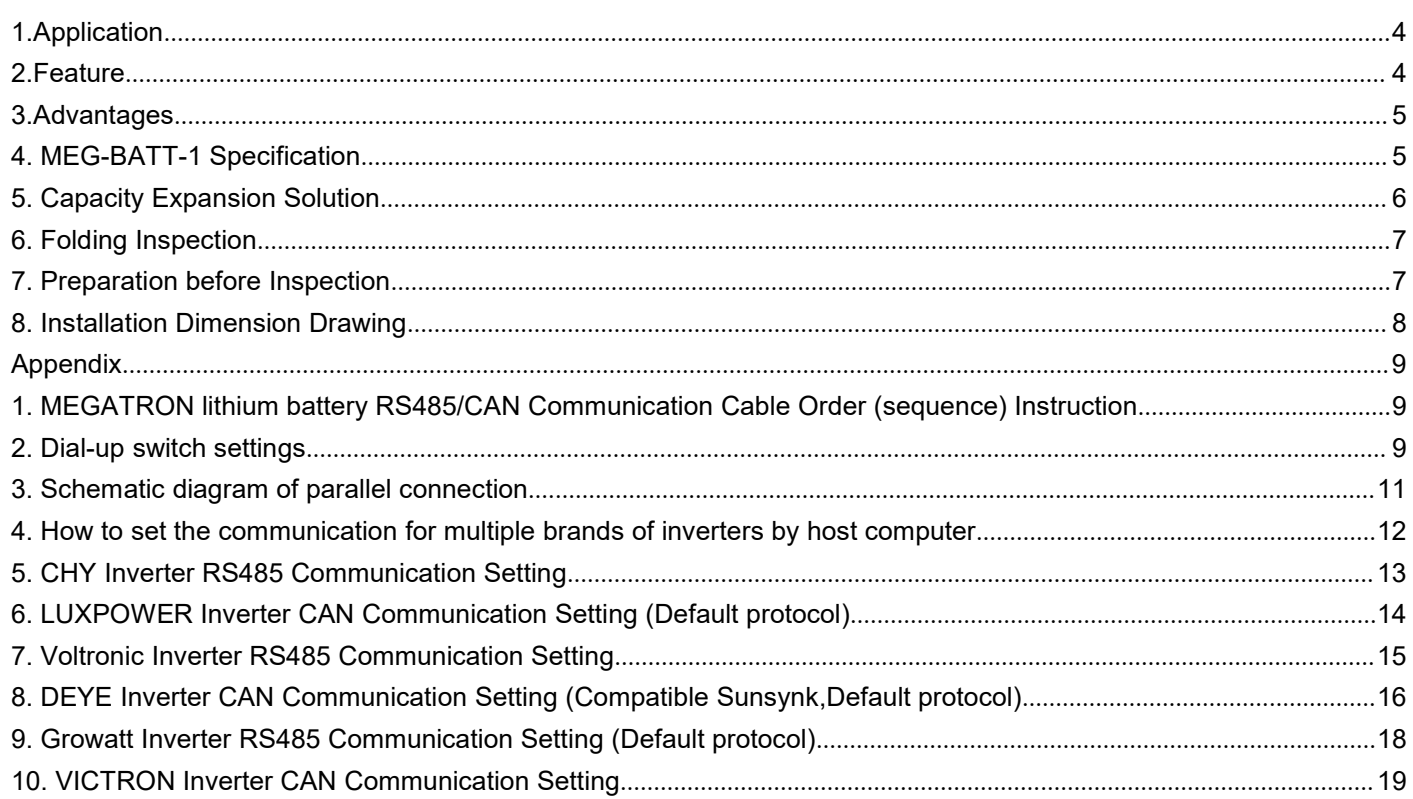

# <span id="page-3-0"></span>**1.Application**

Be specially designed for multiple energy storage application scenarios including household, data center, and commercial building, bank, hospital, school, railway station, airport and telecom, etc.

<span id="page-3-2"></span><span id="page-3-1"></span>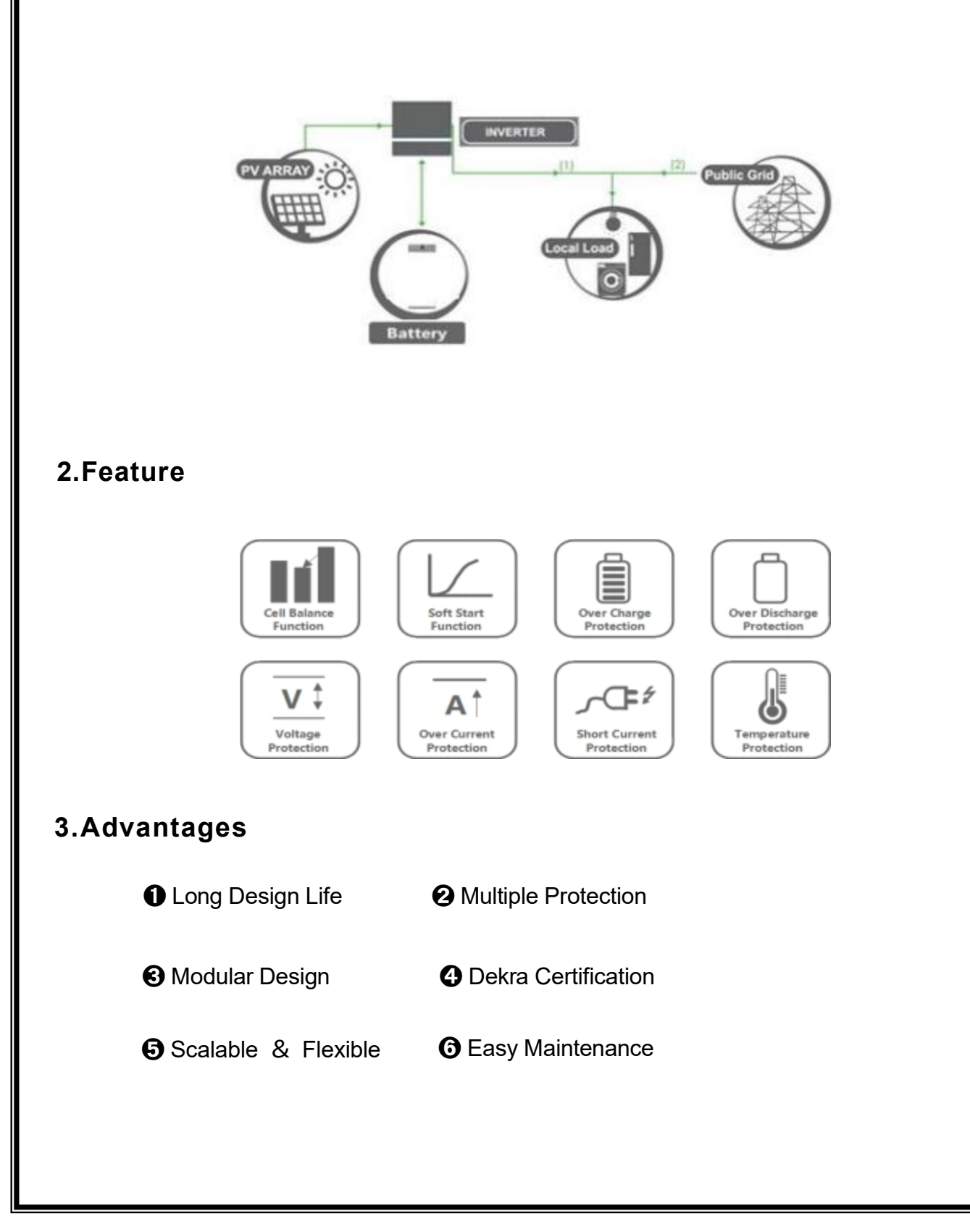

# **MEGATRON SA LTD** 5/19

**User Manual**

# <span id="page-4-0"></span>**4. MEG-BATT-1 Specification**

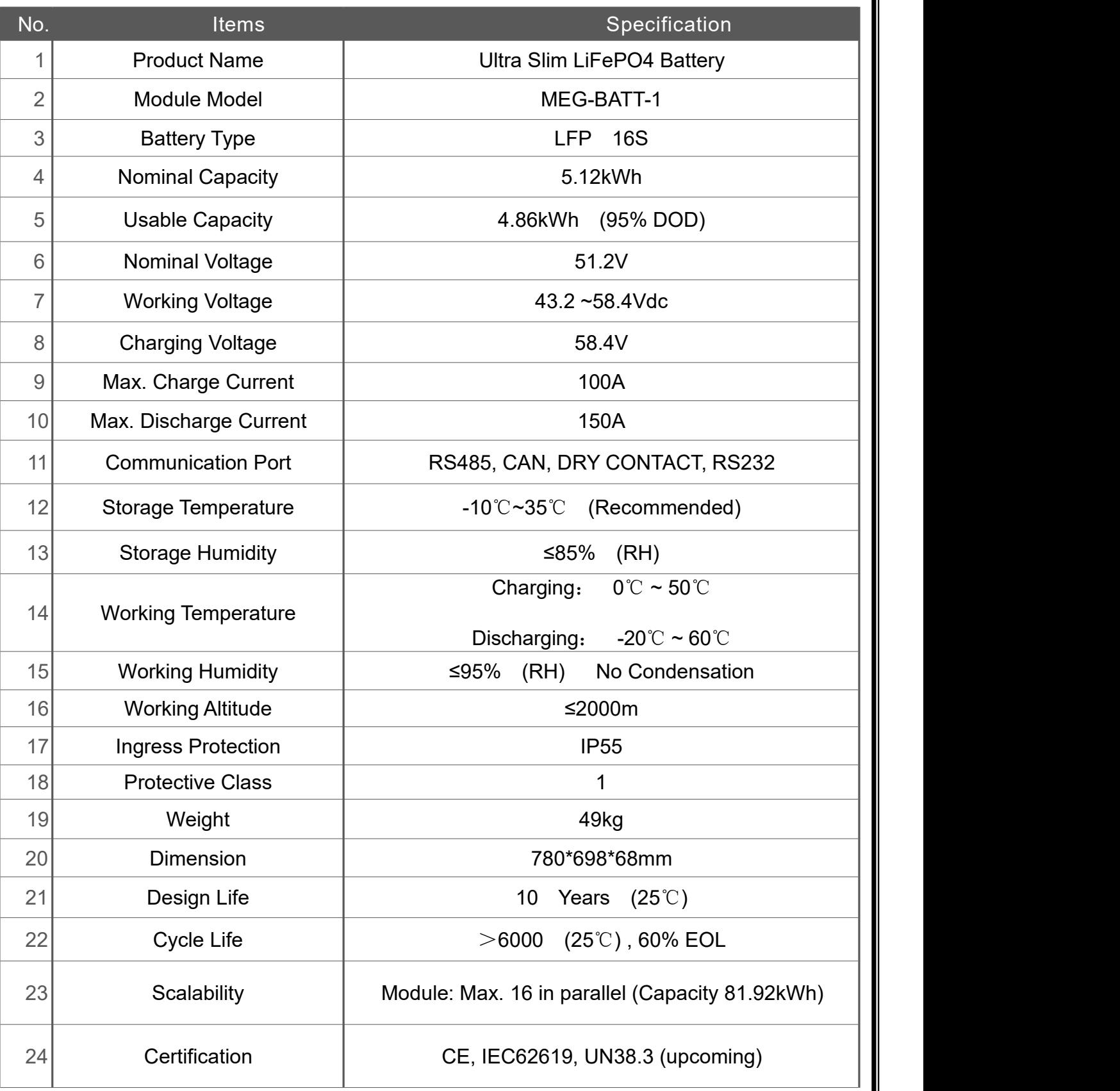

<span id="page-5-0"></span>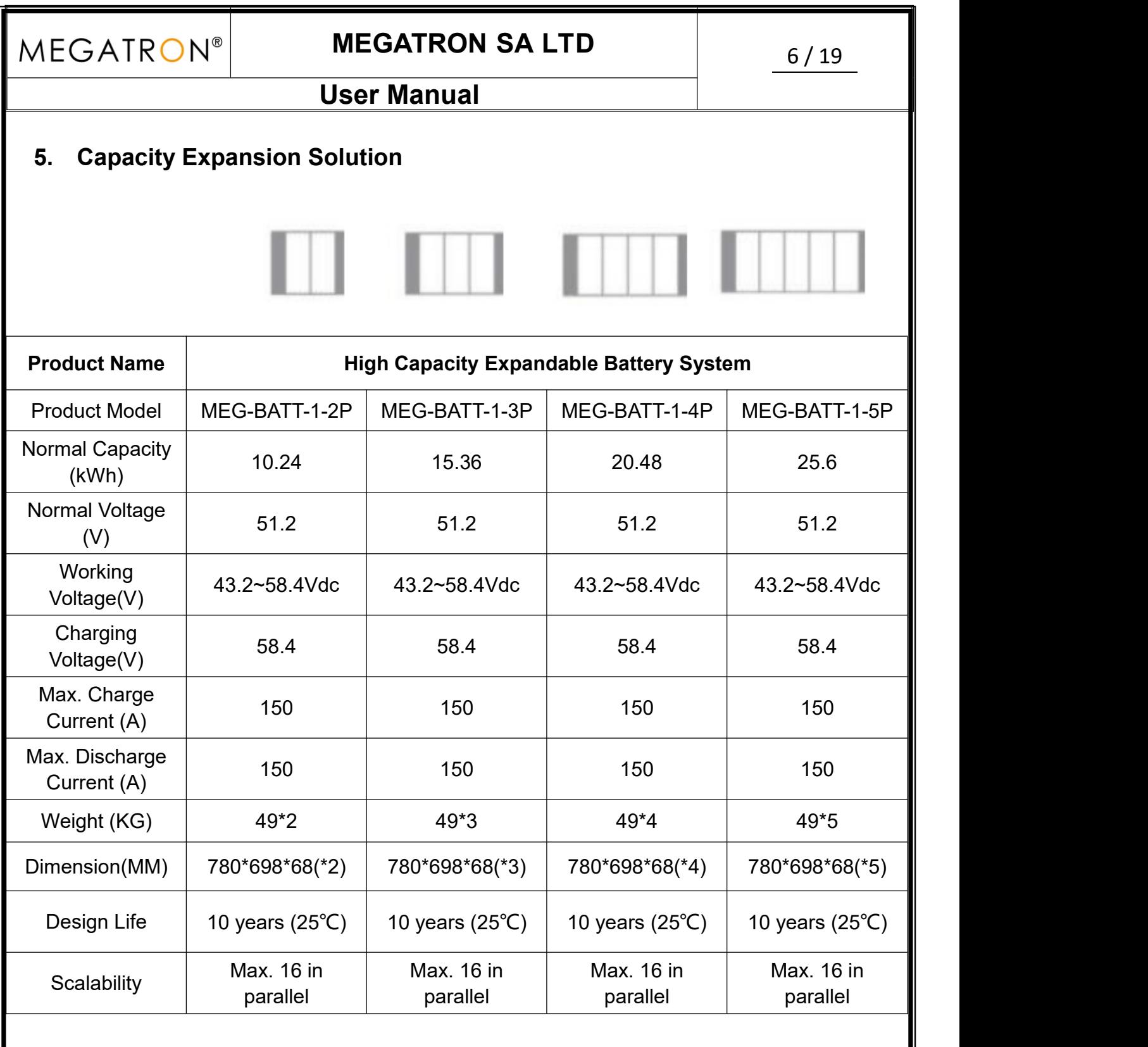

**MEGATRON®** 

## **User Manual**

# <span id="page-6-0"></span>**6. Folding Inspection**

Please check the product before installation. Make sure nothing in the packaging is damaged or missing. You should receive the following items in the package:

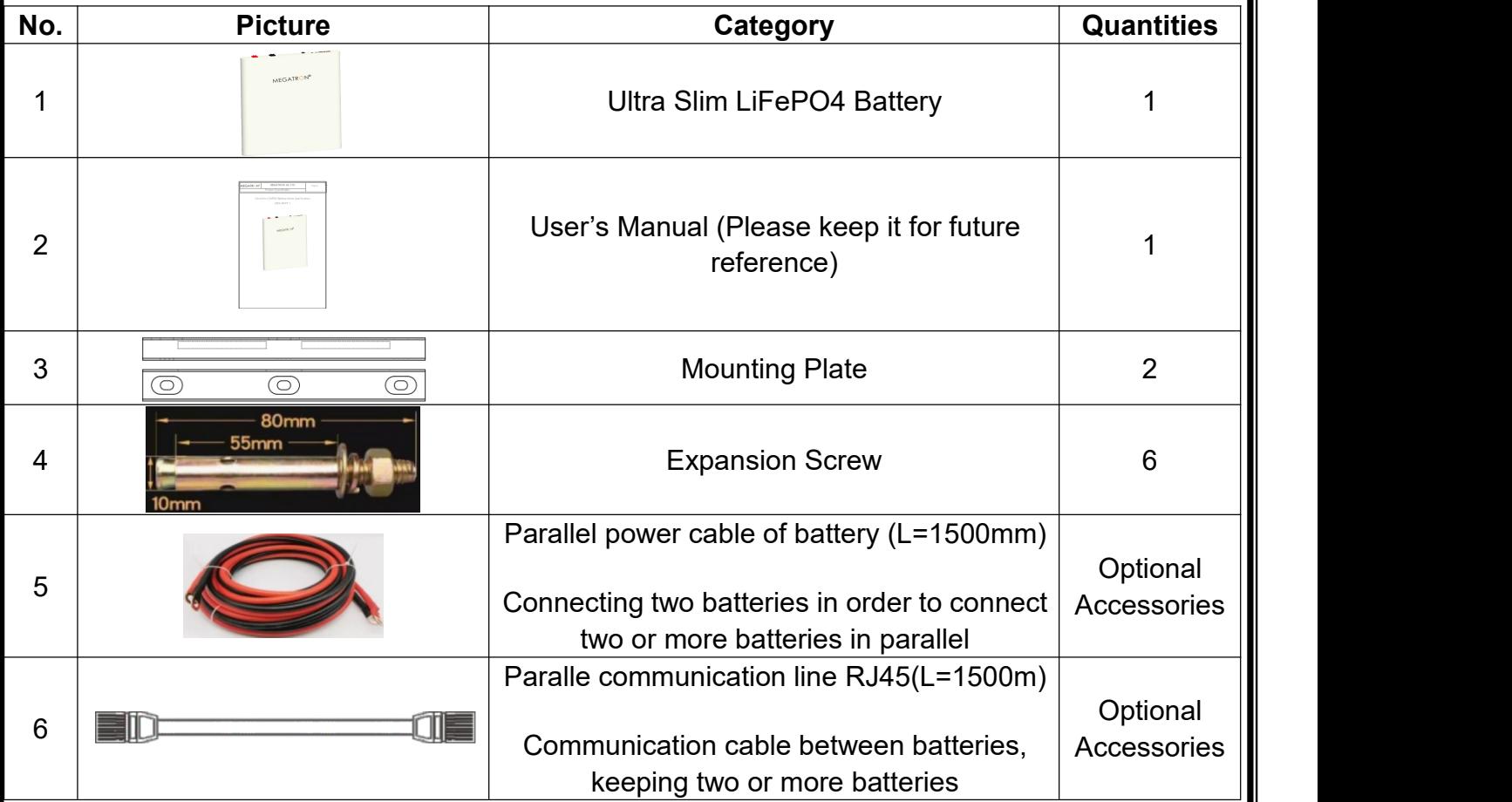

## <span id="page-6-1"></span>**7. Preparation before Inspection**

Before choosing an installation location, consider the following:

7.1 Do not install this product on surfaces of flammable building materials.

7.2 Mounted on the surface of a solid material.

7.3 Please install this energy storage battery at eye level for a more intuitive view of the the LCD.

7.4 For heat dissipation, ensure that the distance is 20cm from both sides and 50cm from the bottom of the u7nit.

7.5 The ambient temperature of the installation location should be between 0~45 degrees Celsius to ensure optimal operation.

7.6 The recommended installation position should e vertically attached to the wall and kept at a safe distance from other objects and surfaces to ensure sufficient space for heat dissipation and wire collection.

## <span id="page-7-0"></span>**8. Installation Dimension Drawing**

NOTE: The following picture is only a schematic diagram of the equipment. If the actual chassis does not conform to the schematic due to a structural upgrate, it is subject to prior notice.

**Only suitable for installation om concrete or other non-combustible solid surface.**

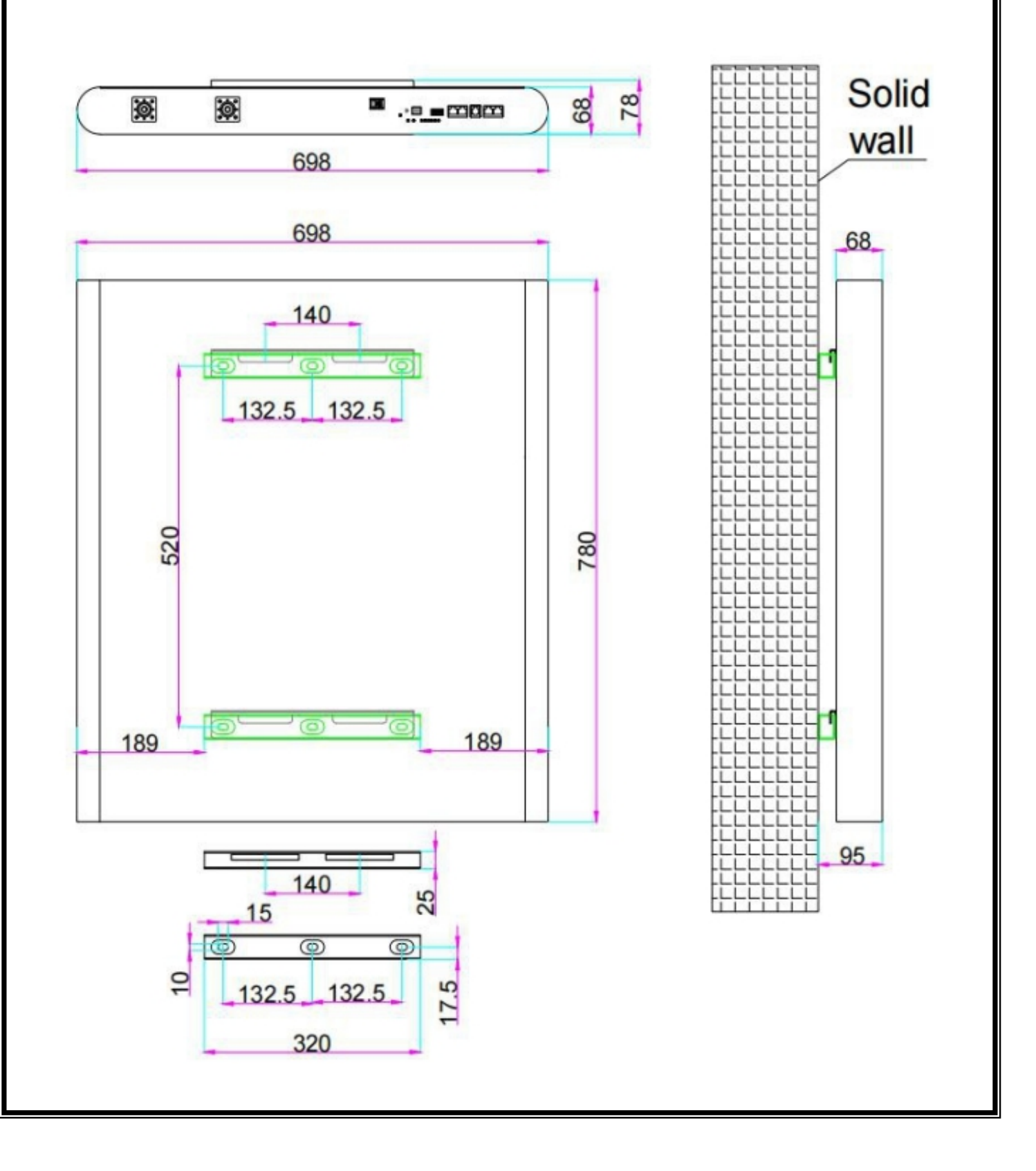

# <span id="page-8-0"></span>**Appendix**

**Communication Setting With Multiple Brands' Inverters**

**1. MEGATRON lithium battery RS485/CAN Communication Cable Order (sequence)**

### **Instruction as below:**

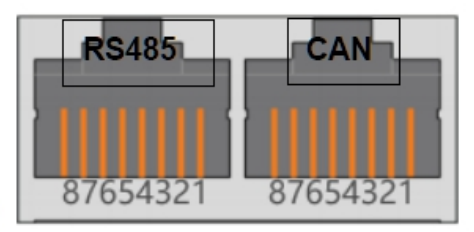

Dual RJ45 Port:

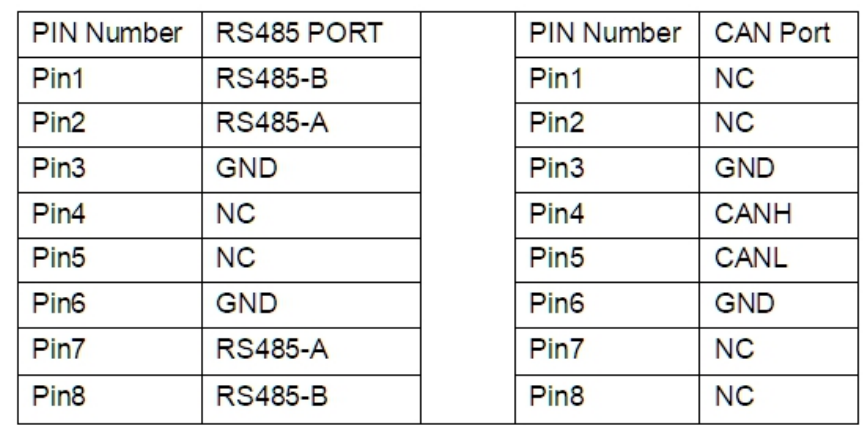

### **2. Dial-up switch settings when PACK is used in parallel**

2.1 Different PACK can be distinguished by setting the dialing switch on BMS to avoid setting the same address. The definition of BMS dial switch refers to the following table;

2.2 RS485 performing muti-machine parallel communication operation, it is necessary to configure the DIP address of each PACK first. The dialing code adopts BCD code format, the

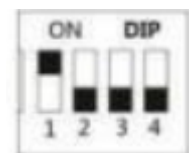

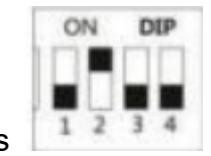

definition of address 1(master) is ,address 2 is

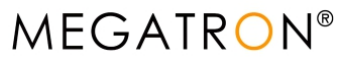

# **MEGATRON SA LTD** 10/19

# **User Manual**

Dial switch:

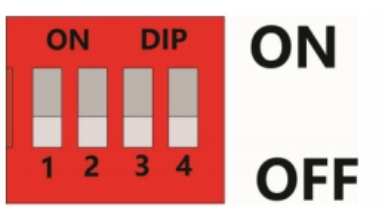

### <span id="page-9-0"></span>2.3 BCD CODE:

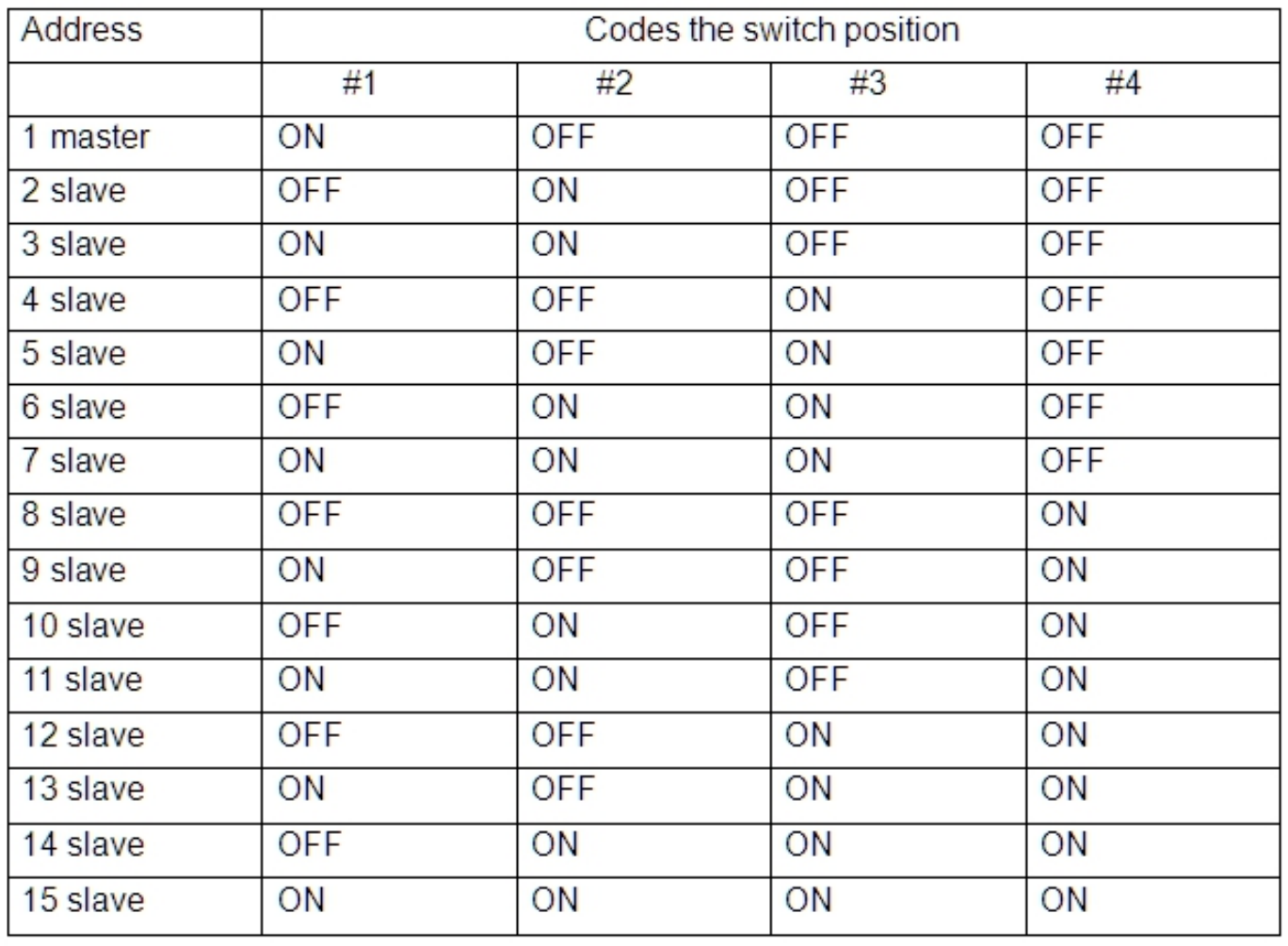

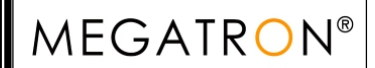

## **3. Schematic diagram of parallel connection**

3.1 1-4 batteries, connect the positive power line of each battery with the positive power line, and the negative power line with the negative power line, as follows:

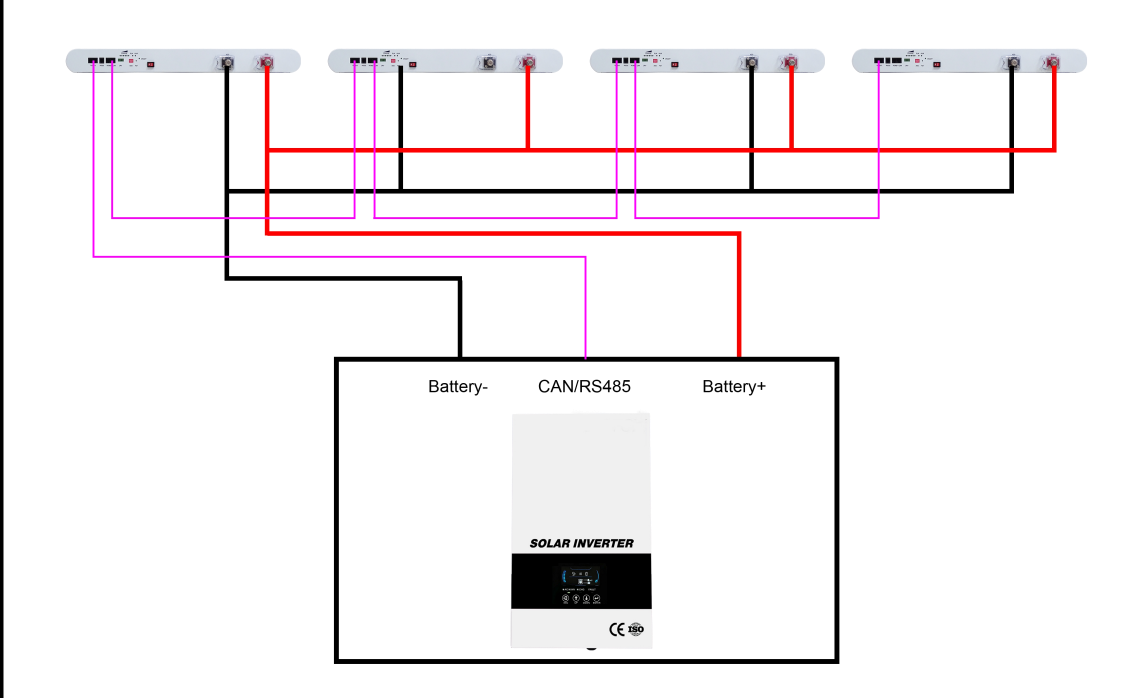

3.2 5-15 batteries in parallel connection diagram (The positive cable connected to the inverter is connected from the master battery, and the negative cable is connected from the last slave):

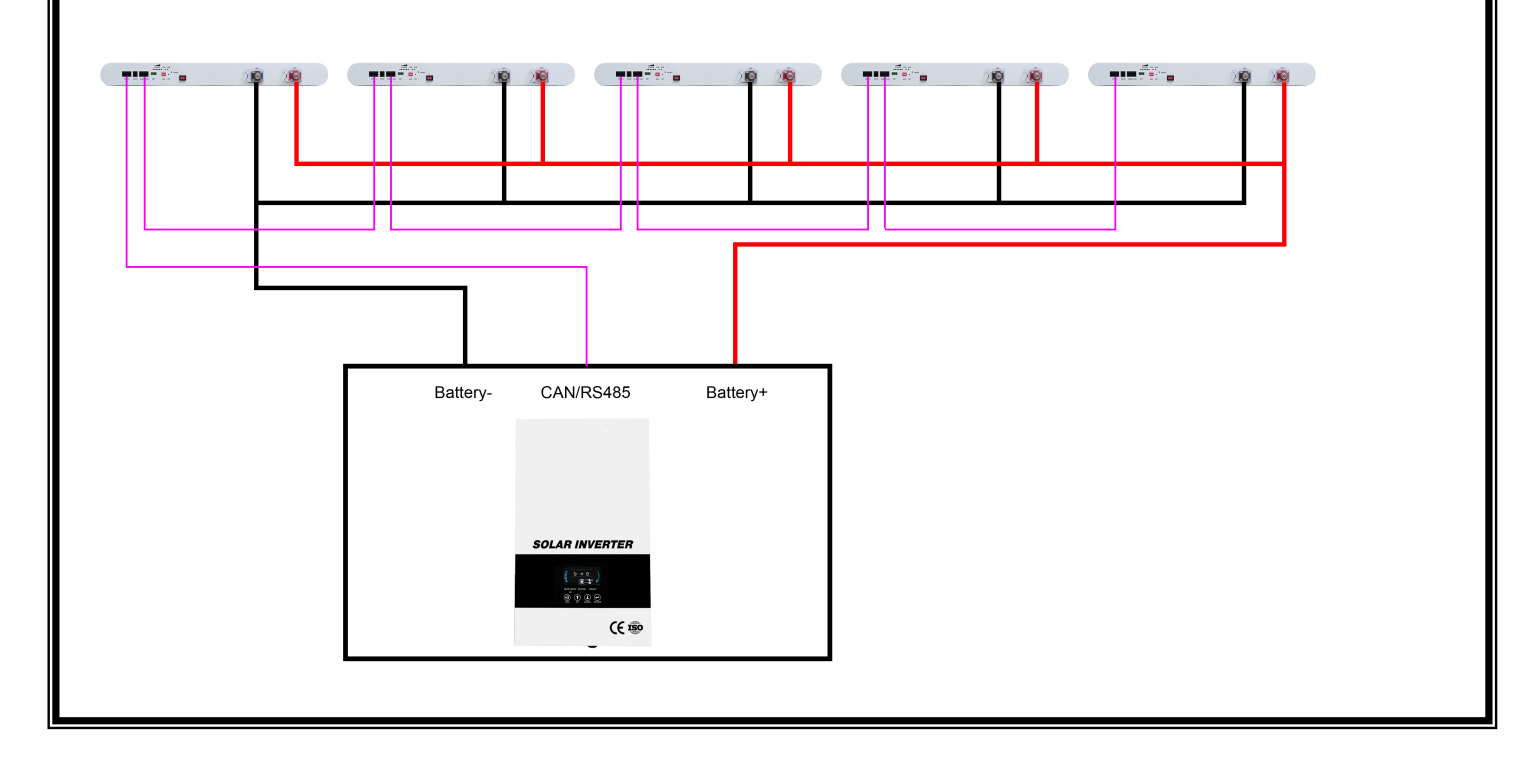

## **4. How to set the communication for multiple brands of inverters by host**

### **computer**

4.1 Factory default setting of inverter communicate, RS485 is Growatt, CAN is DEYE, SUNSYNK,LUXPOWER. If need switch to other protocol, the RS232 crystal head of the communication cable is inserted into the battery communication port, the USB end is inserted into the computer;

4.2 Open the BMS tool:

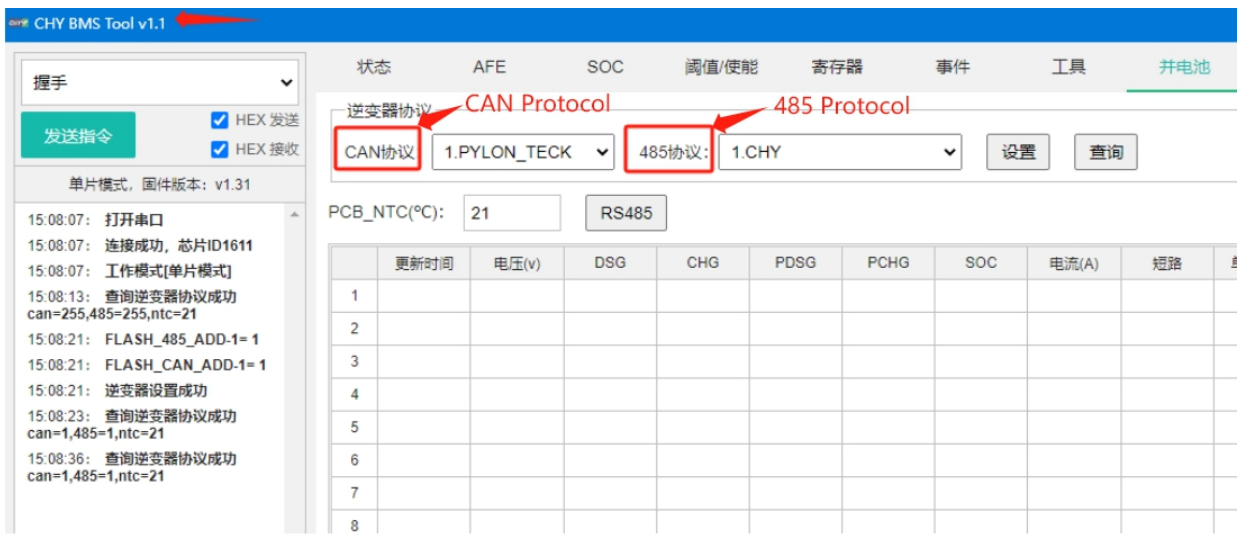

4.3 Select the corresponding inverter protocol from BMS Tool, click setting(设置),then restart the BMS ON/OFF , the inverter protocol will be set successful;

4.4 RS485 protocol and CAN protocol as below:

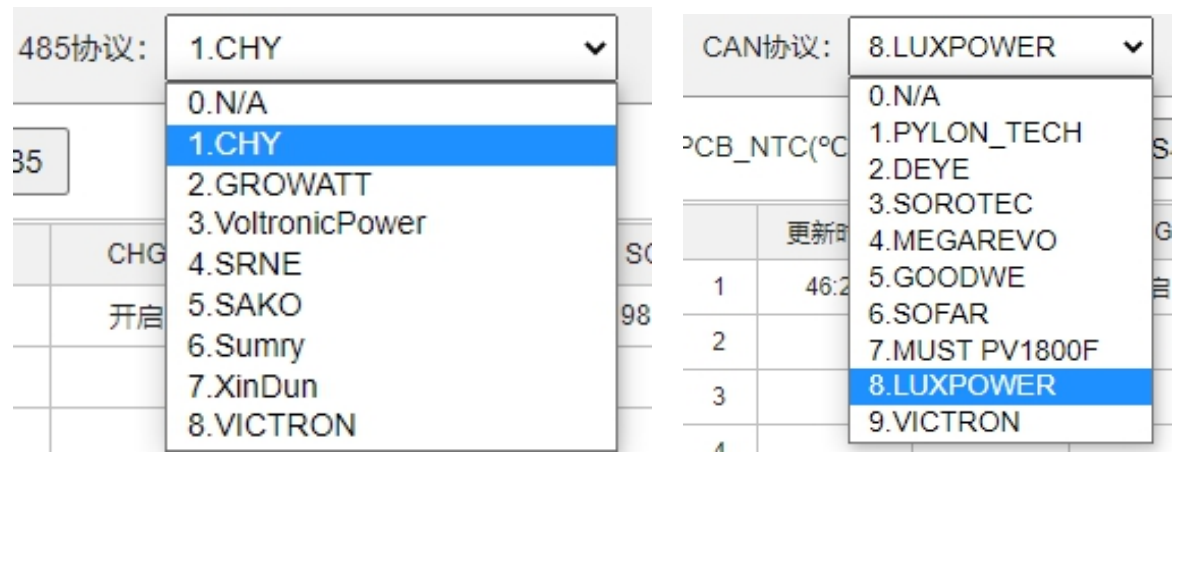

**MEGATRON®** 

# **MEGATRON SA LTD** 13/19

**User Manual**

### 4.5 Remark of inverter protocol code:

# **Inverter protocol code remark**

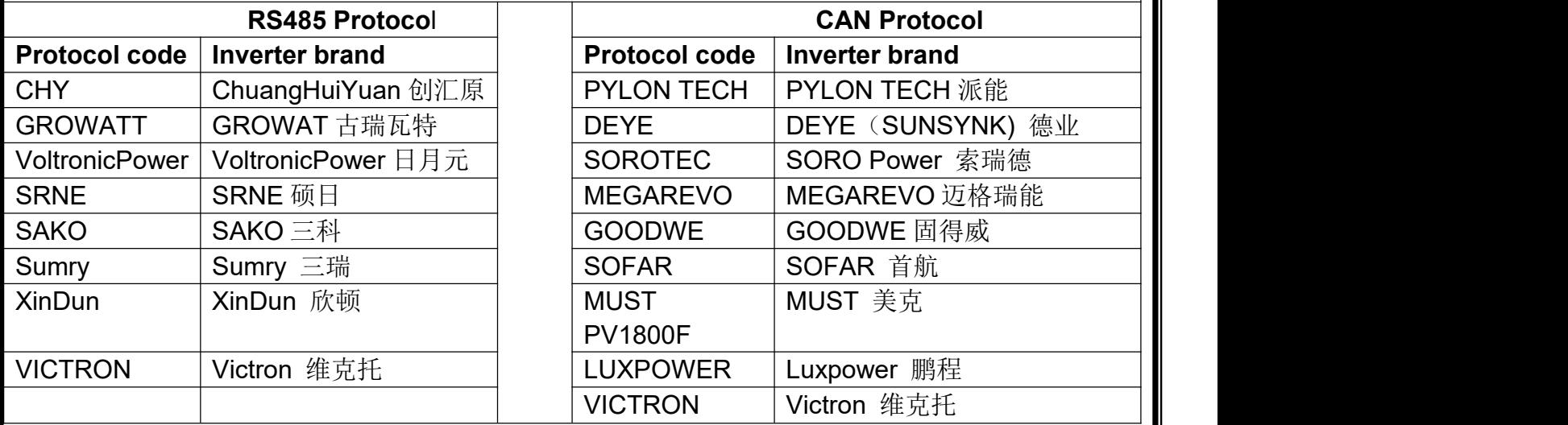

### **5. CHY Inverter RS485 Communication Setting**

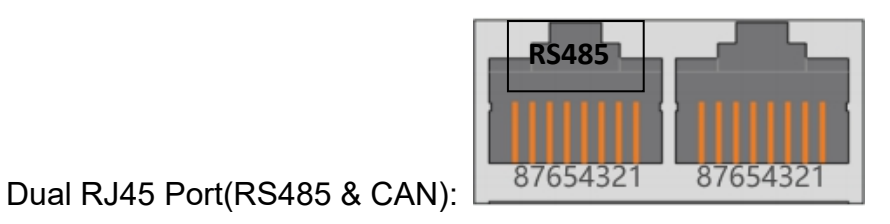

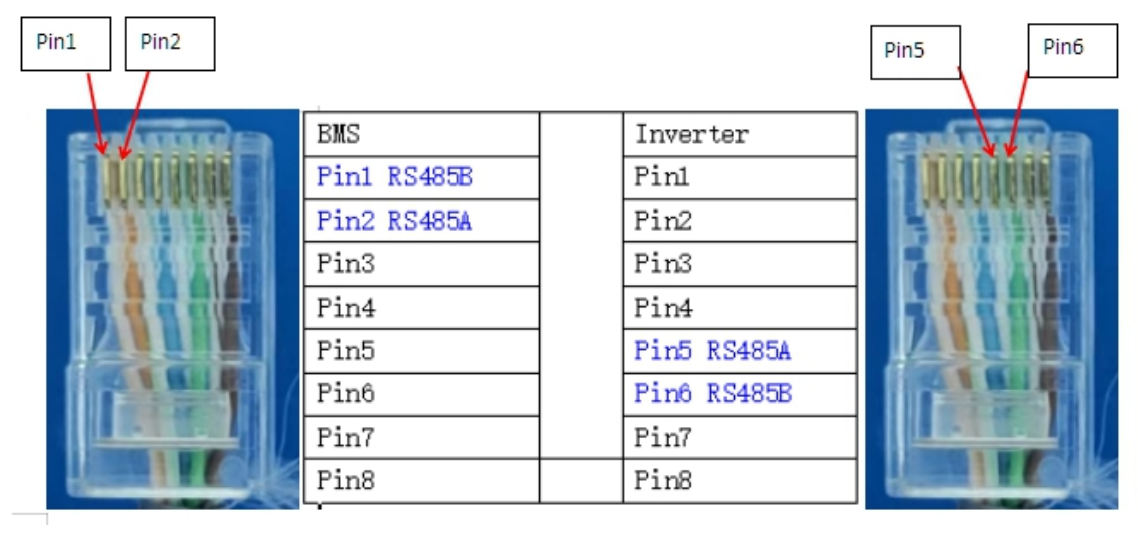

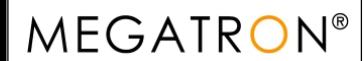

# **MEGATRON SA LTD** 14/19

## **User Manual**

### **Process of installation:**

Step 1. Use the RS485 cable to connect inverter and lithium battery .

Step 2. Replace the battery BMS protocol to "CHY" by BMS tool and host computer.(Please refer to **page 4,point 4.2**)

Step 3. Turn on the switch of battery , power output ready .

Step 4. Turn on the inverter (**Warning: Turn on the battery first and then the inverte**r),and set the program 05 as "LIB" on the LCD, then restart the inverter.

Step 5. Press the ESC button continuously 5 seconds and you can view the BMS communication data.

### **6. LUXPOWER Inverter CAN Communication Setting (Default protocol)**

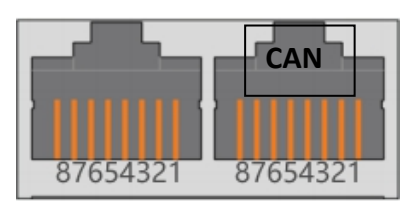

## Dual RJ45 Port(RS485 & CAN): 37654321 87654321

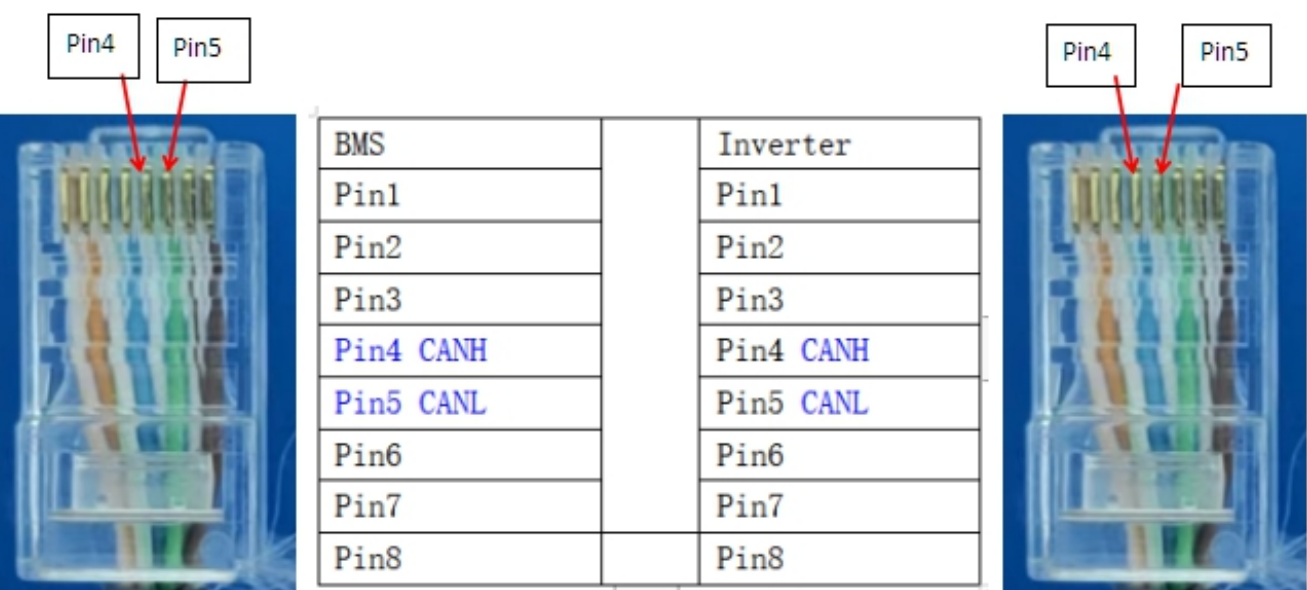

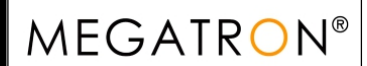

**MEGATRON SA LTD** 15/19

## **User Manual**

### **Process of installation:**

Step 1. Use the CAN cable to connect inverter and lithium battery .

Step 2. Replace the battery BMS protocol to "LUXPOEWR" by BMS tool and host computer.(Please refer to **page 4,point 4.2**)

Step 3. Turn on the switch of battery , power output ready .

Step 4. Turn on the inverter (**Warning: Turn on the battery first and then the inverte**r)

Step 5. To connect battery BMS, need to set the battery types as "Li-ion" in Program 03. After set"Li-ion"in Program 03, then choose battery brand to "2 Pylon Battery".

### **7. Voltronic Inverter RS485 Communication Setting**

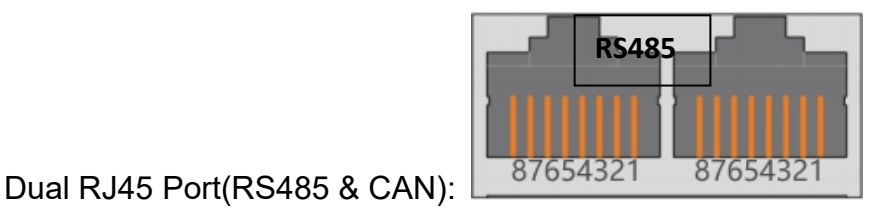

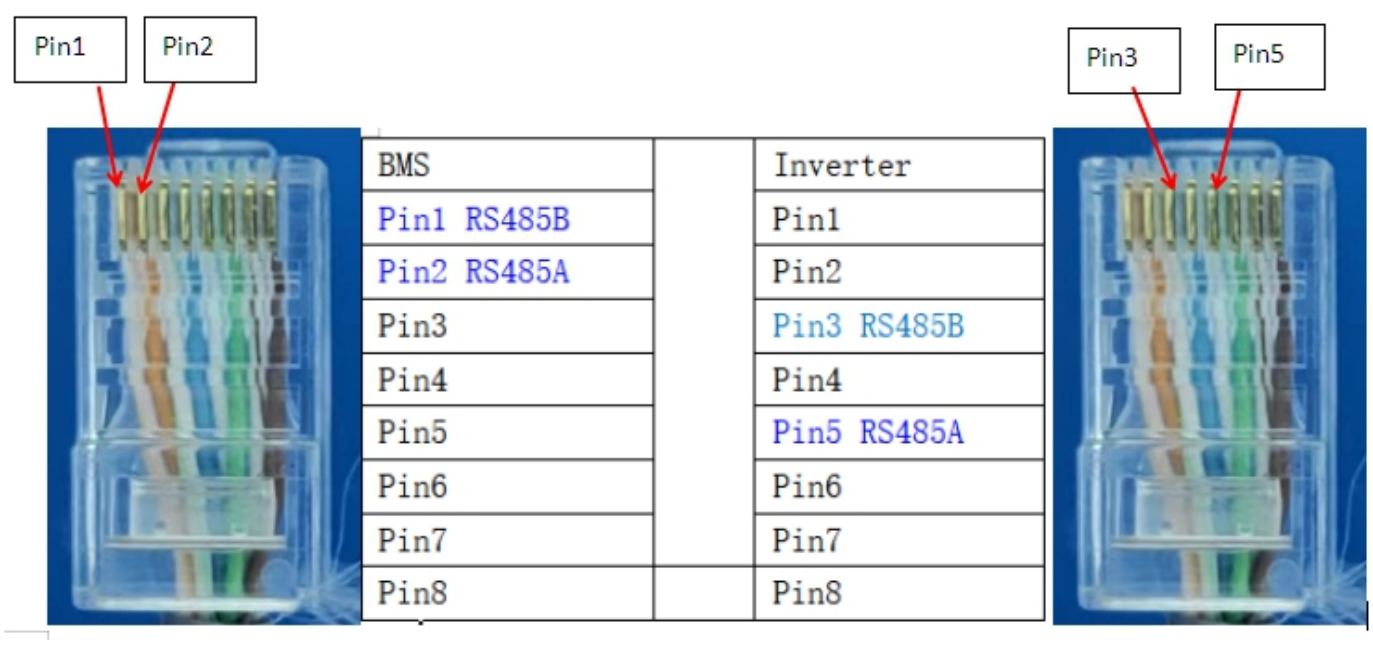

### **Process of installation:**

Step 1. Use the RS485 cable to connect inverter and lithium battery .Please choose the RS485 inverter

Step 2. Replace the battery BMS protocol to "VoltronicPower" by BMS tool and host computer.(Please refer to **page 4,point 4.2**)

Step 3. Press the button to start lithium battery , power output ready .

Step 4. Turn on the inverter **(Warning: Turn on the battery first and then the inverter).**

Step 5. To connect battery BMS, need to set the battery type:LIb-protocol. After selected,Maximum charging

current, Bulk charging voltage (C.V voltage), Floating charging voltage and Low DC cut off voltage setting

will be automatically set up, no need for further setting.

### **8. DEYE Inverter CAN Communication Setting (Compatible Sunsynk,Default protocol)**

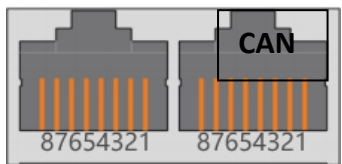

### Dual RJ45 Port(RS485 & CAN): <sup>87654321</sup> 87654321

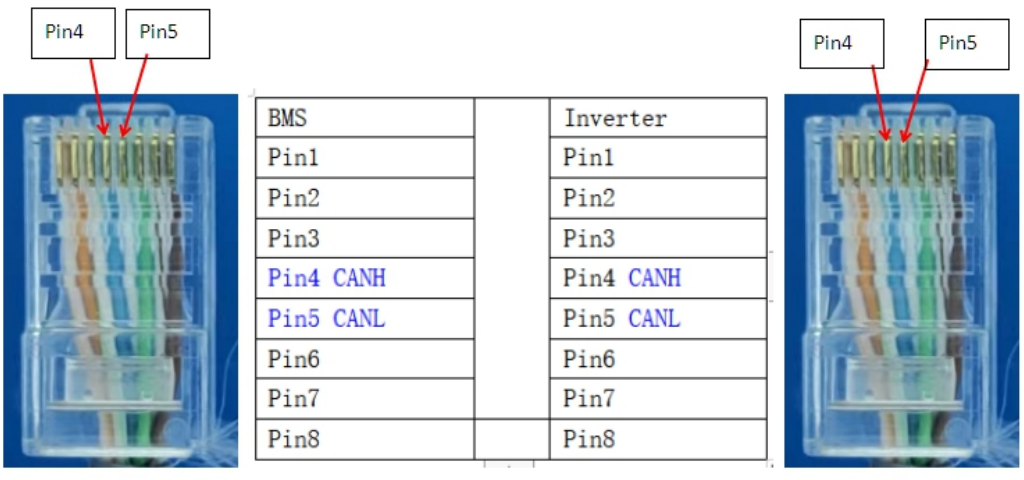

**MEGATRON SA LTD** 17/19

## **User Manual**

### **Process of installation:**

Step 1. Use the CAN cable to connect inverter and lithium battery .

Step 2. Press the button to start lithium battery , power output ready . Replace the battery BMS protocol to "DEYE" by BMS tool and host computer.(Please refer to **page 4,point 4.2**)

Step 3. Turn on the inverter **(Warning: Turn on the battery first and then the inverter).**

Step 4. Be sure to select inverter work model type as "Lithium Model: 00" on the inverter screen. As below picture.

If communication between the inverter and battery is successful, the inverter screen will show the battery system real-time status.

#### **PS:**

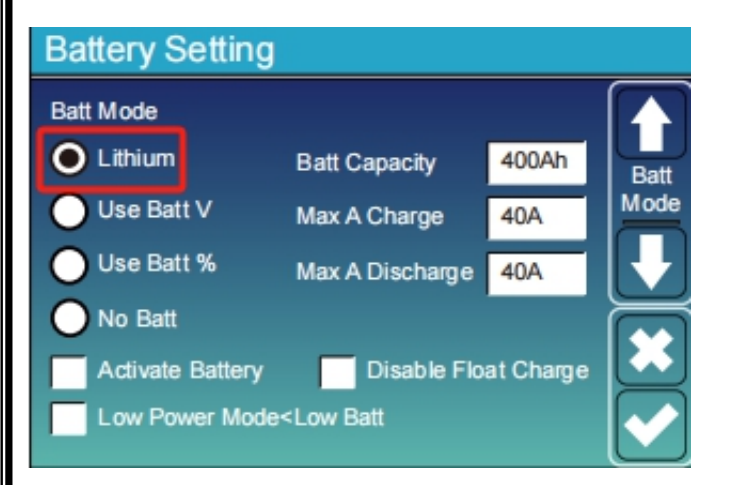

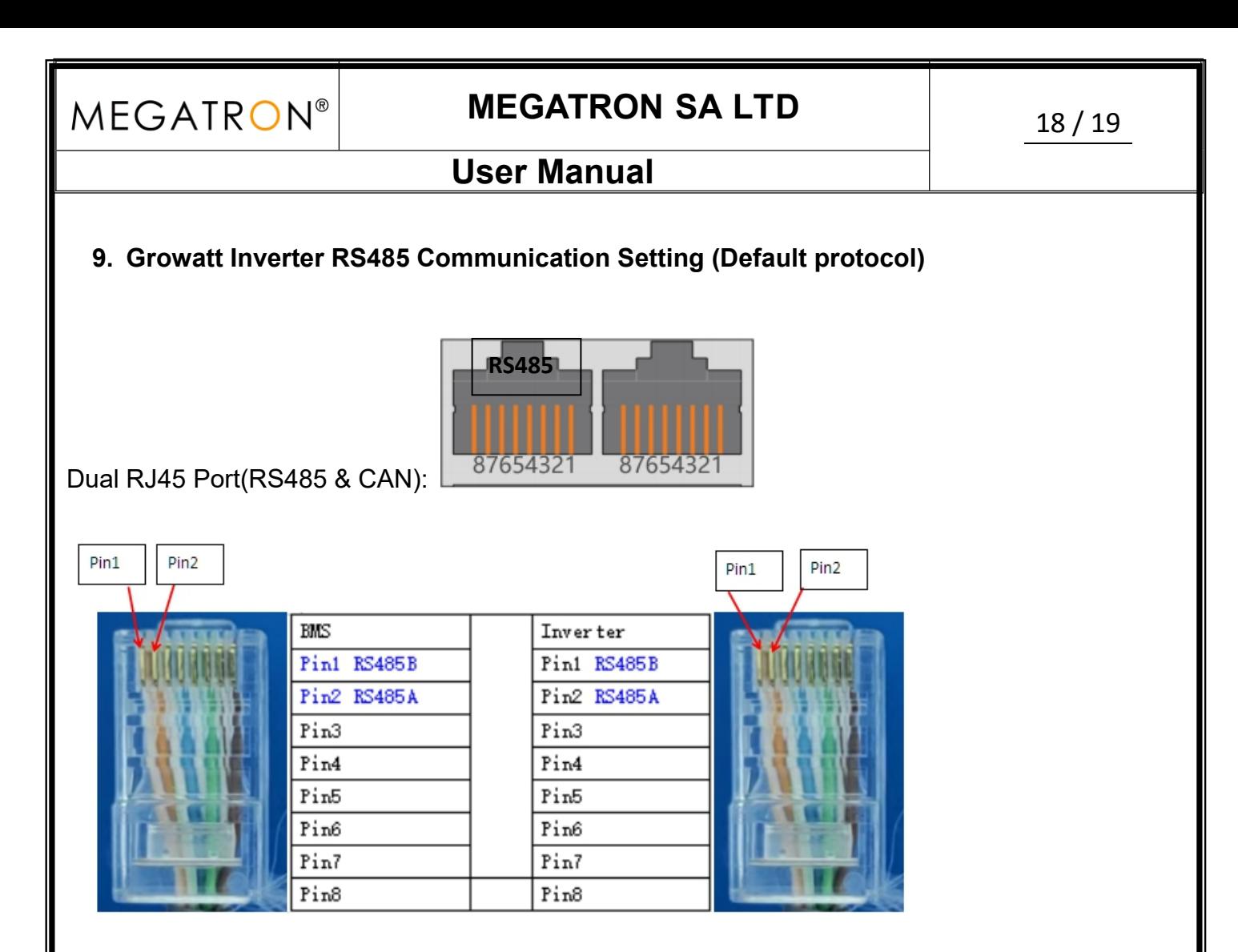

#### **Process of installation:**

Step 1. Use the RS485 cable to connect inverter and lithium battery .

Step 2. Replace the battery BMS protocol to "GROWATT" by BMS tool and host computer.(Please refer to **page 4,point 4.2**)

Step 3. Turn on the switch of battery , power output ready .

Step 4. Turn on the inverter (**Warning: Turn on the battery first and then the inverte**r);

Step 5. Set the program 05 as "LI" on the LCD. After set "LI" in Program 05, it will switch to Program 36 to choose communication protocol, choose RS485 communication protocol L01~L50.

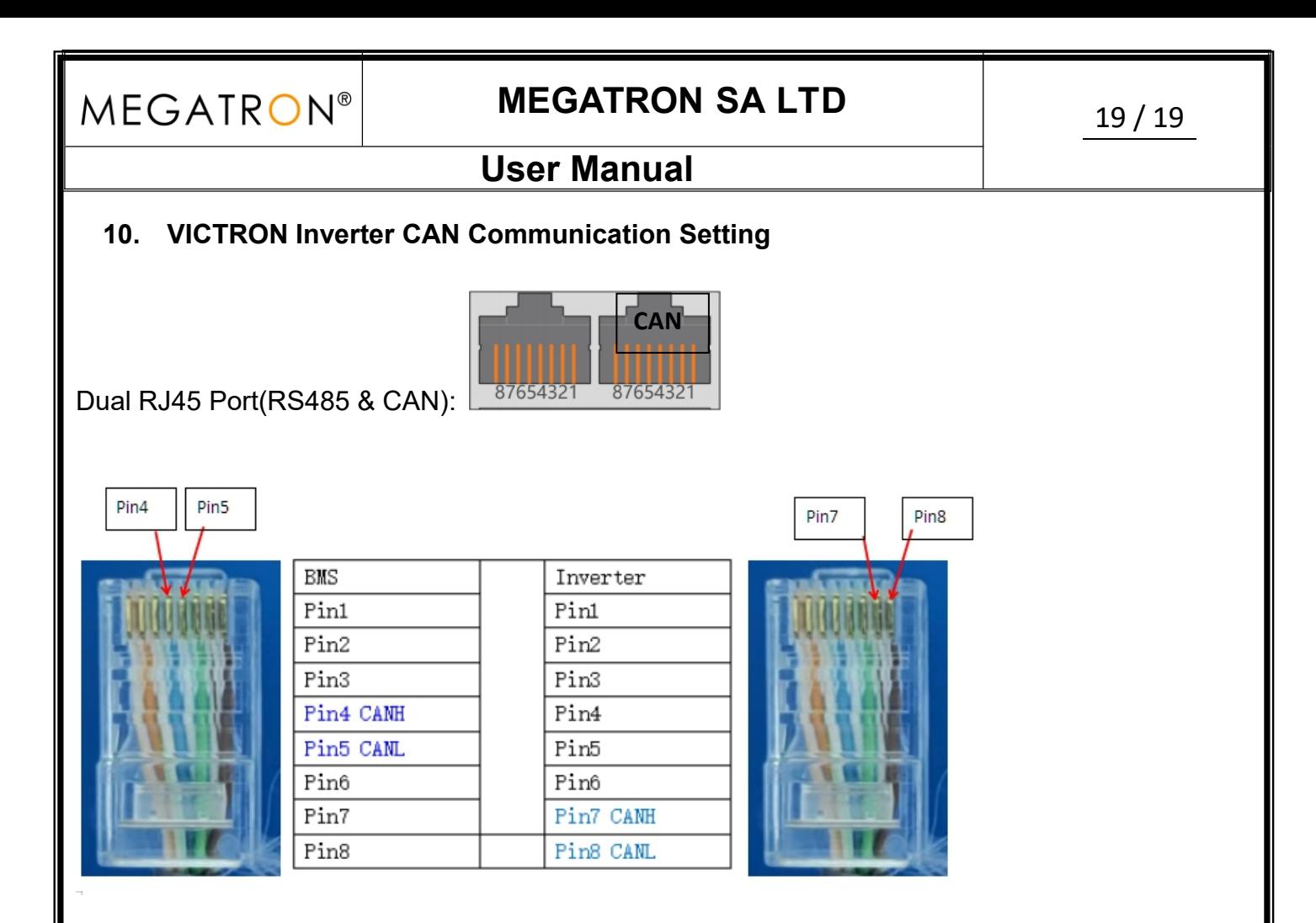

#### **Process of installation:**

Step 1. Use the CAN cable to connect inverter and lithium battery .

Step 2. Press the button to start lithium battery , power output ready . Replace the battery BMS protocol to "VICTRON" by BMS tool and host computer.(Please refer to **page 4,point 4.2**)

Step 3. Turn on the inverter **(Warning: Turn on the battery first and then the inverter).**

Step 4. The inverter setting refer to the user manual of Victron, this setting is available in the Settings -> DVCC menu on the GX device.